# GUIDE | RÉFÉRENCE PNG APP

## VERSION: 1.2 | FIRMWARE 8.10 | 2023.06.22

Importer un fichier PNG et l'ajouter en superposition sur le haut de votre image en temps réel.

Une souris est nécessaire pour sélectionner un fichier importé. Une fois un fichier enregistré comme préréglage (voir la section distincte sur les préréglages), la souris n'est plus nécessaire. Il est ensuite possible d'accéder au fichier via le boîtier de commande XPLUS ou le pavé numérique en utilisant les touches de 0 à 9.

#### Création et importation de fichiers PNG

Pour créer un fichier PNG, suivez les étapes ci-dessous :

- 1. Placez l'échantillon pour lequel vous souhaitez créer un fichier PNG sous le microscope et passez au niveau d'agrandissement requis avant de prendre une photo de l'échantillon
- 2. Sur votre ordinateur, ouvrez GIMP, un éditeur graphique gratuit, ou Adobe Photoshop pour ouvrir l'image que vous venez de prendre. Pour plus d'informations sur l'accès aux fichiers sauvegardés, veuillez consulter le manuel du microscope
- 3. Dans votre éditeur graphique favori, créez un calque transparent et ajoutez vos dessins et zones de texte. Nous recommandons également d'ajouter le niveau d'agrandissement correspondant à l'image
- 4. Supprimez le calque contenant la photo originale dans l'éditeur graphique
- 5. Exportez le fichier PNG
- 6. Importez le fichier PNG dans le microscope en utilisant la même méthode que celle utilisée pour accéder au fichier

Si vous n'avez pas besoin d'une photo de référence du microscope pour ajouter du texte et des dessins, vous pouvez ouvrir votre éditeur graphique préféré et créer un fichier de 1920x1080 px. Passez ensuite à l'étape 3 décrite ci-dessus.

## Utilisation de l'application de référence PNG

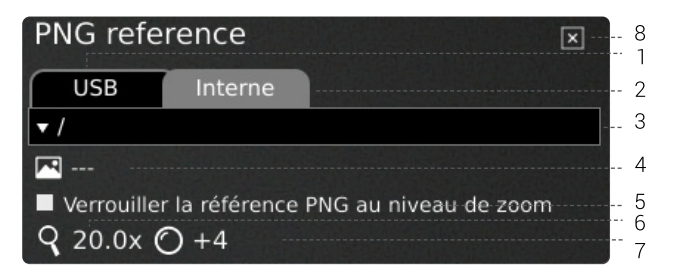

## 1. USB

Sélectionnez cette destination de fichier si vous avez inséré une clé USB contenant des fichiers PNG dans le microscope.

## 2. Interne (Internal)

Sélectionnez cette destination de fichier si vous avez importé des fichiers PNG dans la mémoire de stockage interne du microscope.

NB : Pour accéder aux images transférées vers le microscope, assurez-vous que le mode de partage de fichiers est activé dans les paramètres généraux du microscope. Dans le cas contraire, vous verrez s'afficher le texte ci-dessous.

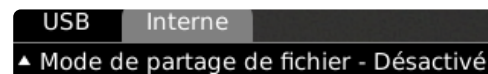

#### 3. Sélectionner le fichier PNG

Choisissez un fichier PNG ou un dossier dans le menu déroulant. Un dossier est affiché avec les signes « <> » autour du nom du dossier. Dans le dossier, cliquez sur la première option ( « <...> ») pour reculer.

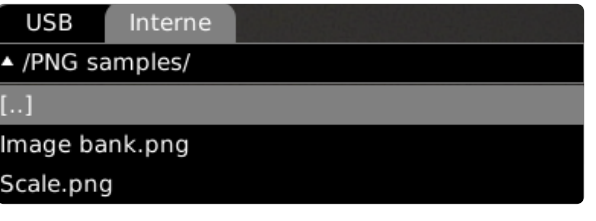

Remarque: Si les fichiers PNG présents sur la clé USB insérée ou dans le stockage interne n'apparaissent pas dans le menu déroulant, cliquez sur l'onglet du fichier source (USB ou interne) pour rafraîchir la liste.

## 4. Image actuelle

Le nom du fichier PNG choisi apparaîtra à côté de l'icône.

Pour désélectionner un fichier PNG choisi, cliquez sur la croix sur le côté droit.

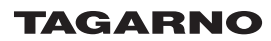

## 5. Verrouiller la référence PNG au niveau de zoom

Lors de la sélection de cette fonction, l'accès à une référence depuis les préréglages ne sera visible qu'au niveau actuel de zoom. Modifier les niveaux de zoom fera disparaître la superposition.

## CONSEIL : Enregistrer le fichier PNG comme préreglage

Pour enregistrer un fichier PNG comme préréglage, fermez l'application et appuyez sur la touche « P ».

Utilisez les boutons haut et bas sur le boîtier de commande du microscope pour naviguer dans le Gestionnaire de préréglage. Pour enregistrer les paramètres actuels comme préréglage, cliquez sur l'icône à droite de l'un des paramètres prédéfinis.

Afin de prévenir tout remplacement accidentel par les utilisateurs d'un préréglage enregistré, vous pouvez verrouiller les préréglages dans les paramètres généraux du microscope.

Afin d' utiliser un préréglage, appuyez simplement sur "P" et appuyez sur le bouton central pour choisir le préréglage que vous voulez rappeler. Vous pouvez également utiliser les chiffres de 0 à 9 sur un clavier ou un pavé numérique.

Pour renommer un préréglage, choisissez-le simplement dans le Preset Manager et appuyez sur "F2". Terminez le renommage en appuyant sur "Enter". Notez que les préréglages peuvent être renommés, qu'ils soient verrouillés ou non.

#### 6. Niveau de grossissement

Affiche le niveau de grossissement actuellement utilisé.

#### 7. Lentille montée

Affichage de la lentille actuellement montée sur le microscope

#### 8. Fermez

 $\mathsf{P}$ 

Utilisez cette fonction ou maintenez le bouton central pressé durant quelques secondes pour fermer l'application.